# **FUJIFILM**

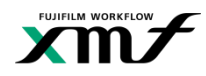

# **XMFアップデータ を使用したバージョンアップ手順書 XMF編**

Rev. 20230519

#### **本資料について**

XMF最新パージョンリリースのお知らせ  $\times$ 本資料では、お客様ご自身でXMFのバージョンアッ パリューパックおよびパリューパックライト契約をご契約のお客様へ プを行うための手順を記載しています。 XMFの最新パージョン(V6.11.1.1)をご提供する準備が整いました。 本資料は、XMFServerのデスクトップ画面に [XMF 最新バージョンリリースのお知らせ]が表示さ パージョンアップをご希望のお客様は、下記URLダウンロードサイトよりお客様ご自身でパージョンアップ作 れたお客様が対象です。 業が可能です。 来の『JNE』)。<br>サイトへアクセス後、表示されているパスワードを入力してダウンロードを開始してください。<br>"不BBわさが""ギハキロたる 室十つオルムesテカ /(球トンフテムサポートガループへを照い全わせくだま  $\checkmark$ 作業における注意事項を記載します https://fujifilm-global.box.com/ **!** 必ず確認のうえ進めてください パスワード: **i** 情報を記載します 閉じる

### **バージョンアップ前の事前確認**

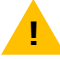

下記をご確認いただき、バージョンアップを行うかをご判断ください。

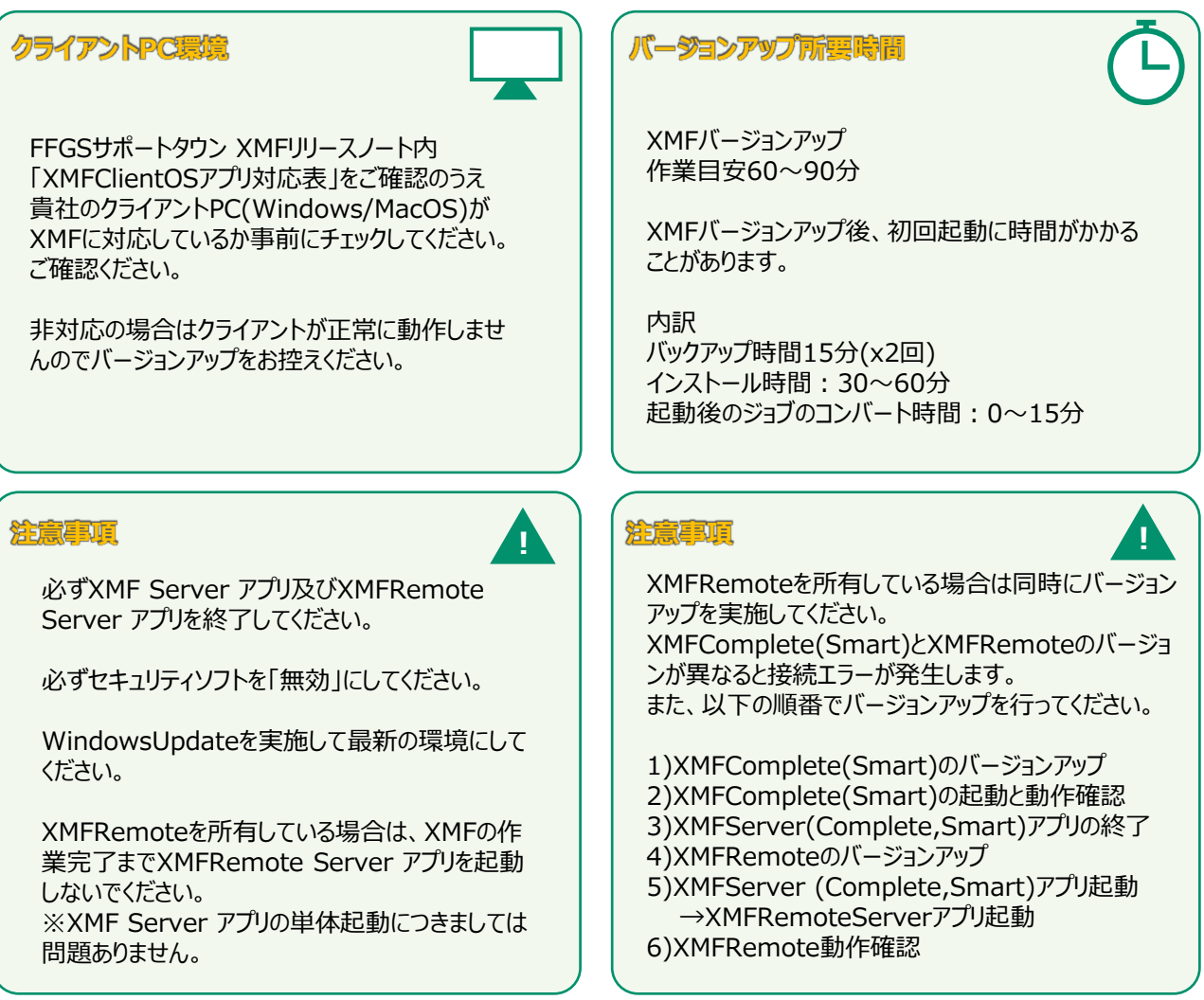

# **1.インストーラのダウンロード**

[■ステップ1 製品情報の確認と「バージョンアップ 手順」のダウンロードリよりダウンロードした本書に 従って以下の作業を実施します。

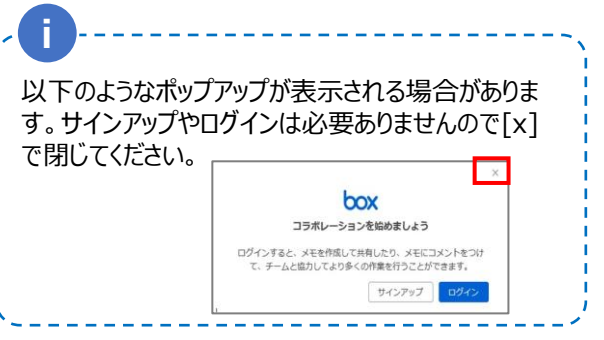

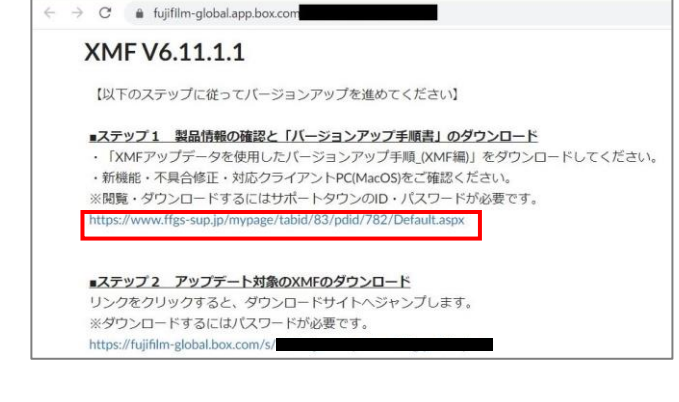

[■ステップ2 アップデート対象のXMFのダウンロー ド]より、URLをクリックしインストーラをダウンロードし ます。 パスワードは[XMF 最新バージョンリリースのお知ら せ]に表示されているものをコピー&ペーストします。

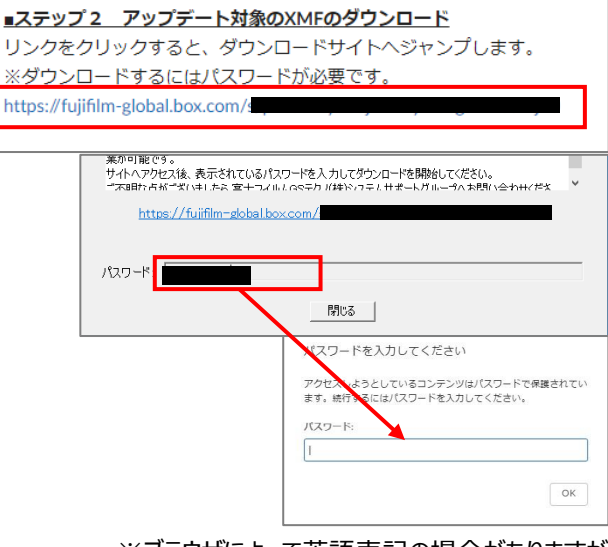

※ブラウザによって英語表記の場合がありますが、 動作に問題ありません。

パスワード入力後のインストーラがダウンロードされ ます。

FrieFoxやIEでは、「保存」を選択しないとダウン ロードが開始されません。

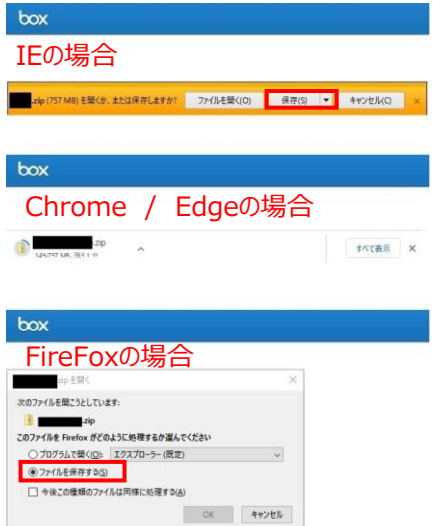

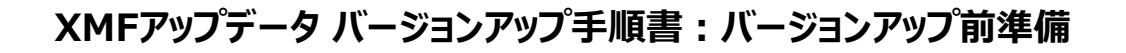

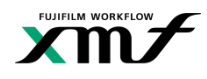

# **2.ライセンスの更新**

バージョンアップに必要なライセンス情報を読み込む ため、XMFServerでLisenceToolを開きます。

[スタート]-[FUJIFILMWorkFlow XMF]- [Lisence Tool]をクリック ※画像はWindowsServer2016になります。

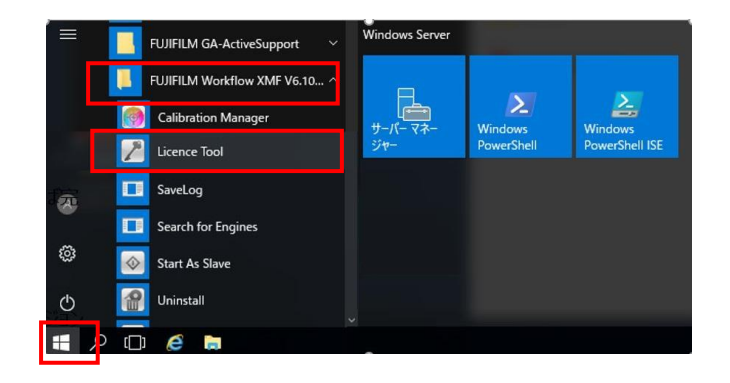

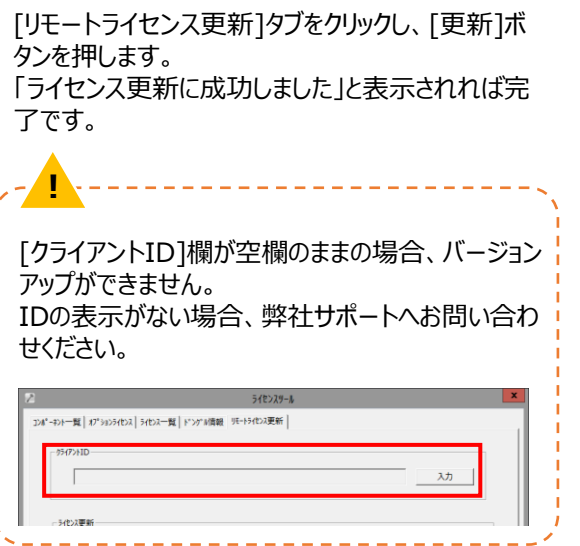

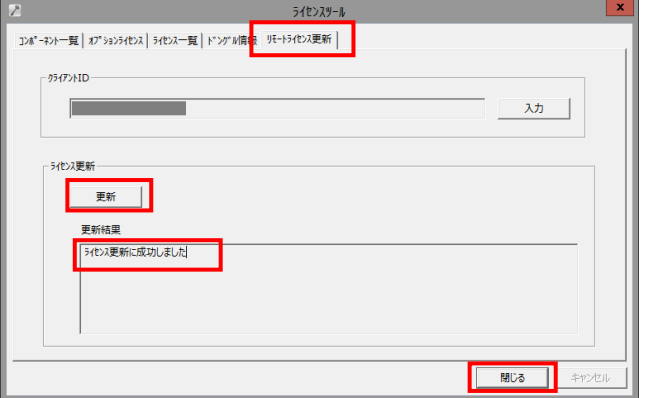

## **3.アプリケーションの終了**

XMFServerアプリを終了します。

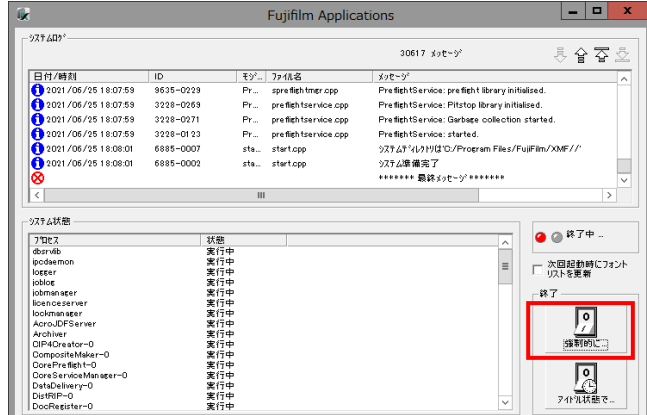

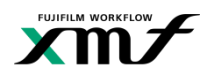

#### **4.アンチウイルスソフトの無効化**

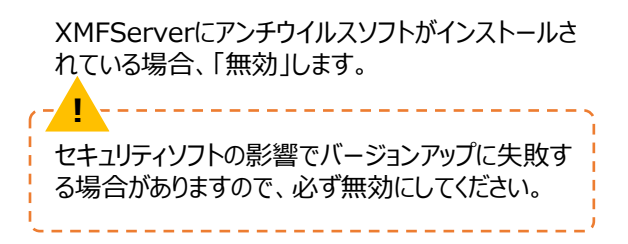

#### **6.ダウンロードファイルの解凍とコピー**

> PC > ダウンロード ダウンロードフォルダに格納されたZipファイルをFドラ イブの直下にコピーします。 名前 XMF\_Version\_6\_11\_1\_1\_0308-00\_64bit.zip > PC > ボリューム (F: 名前 **コピー** FFGST\_Tools XMF\_BackUP 2021/06/02 15:57 Fドライブ直下にコピーしたZipファイルを右クリックし、 XMF\_Version 6 11 1 1 0308-00 64bit.zip 2021/05/06 17:45 「すべて展開」を選んでZipファイルを解凍します。 開<(O) 2021/05/06 17:26 新しいウィンドウで開く(E) すべて展開(T)... スタート画面にピン留めする **!** ボリューム (F:) ドライブツール フォルダ名は変更しないでください。 フォルダ名やファイル名を変更すると、インストーラが  $1 - I_{\lambda} (F)$  > 正常に起動しません。  $\hat{\phantom{a}}$ 名前 更新日時 XMF\_Public 2021/01/15 18:58 また、数回ダウンロードした場合、フォルダ名の語尾 に(1),(2)と付く場合があります。 XMF\_Temp 2019/07/09 14:19 その場合は語尾の数字を削除してください。 2021/06/11 14:23 XMF\_Version\_6\_11\_1\_1\_0308-00\_64bit 2021/05/06 18:21 例.XMF\_Version\_6\_11\_1\_1\_03080-64bit**(1)**2021/06/02 15:57 2021/05/08 16:52 XMF\_Version\_6\_11\_1\_1\_0308-00\_64bit.zip

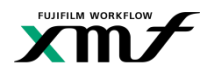

# **1.インストーラの実行**

**!**

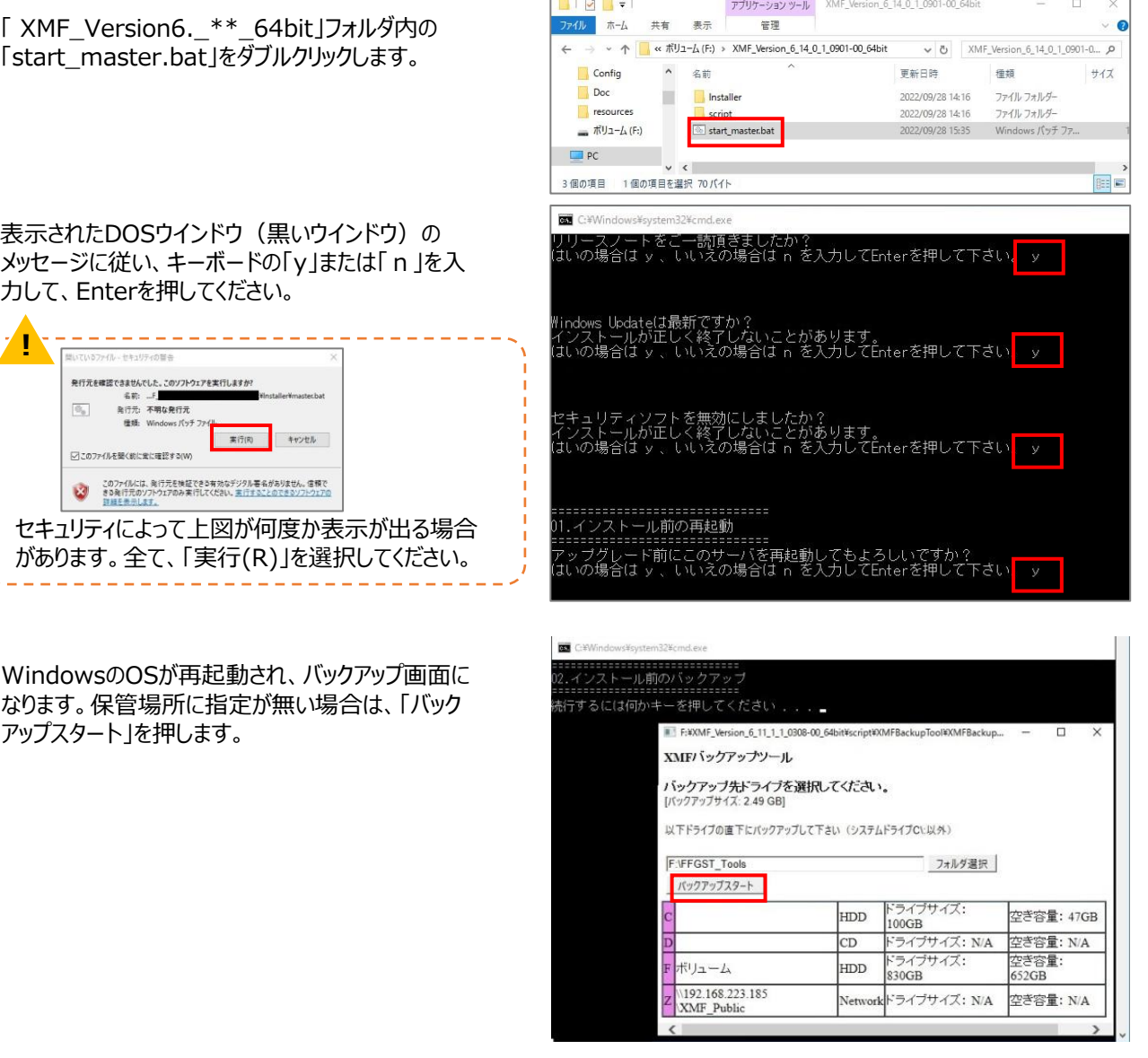

バージョンアップ前のバックアップが自動で実行され ます。

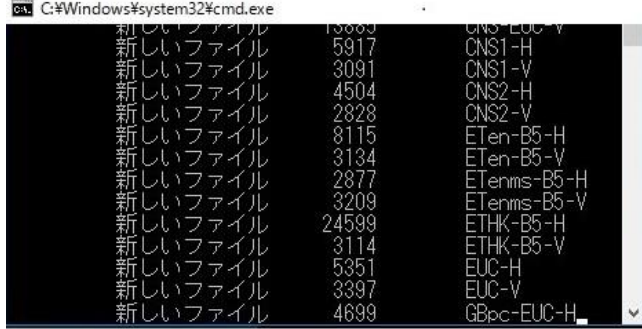

5

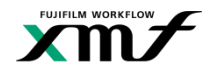

バックアップ後XMFのインストールが開始されます。

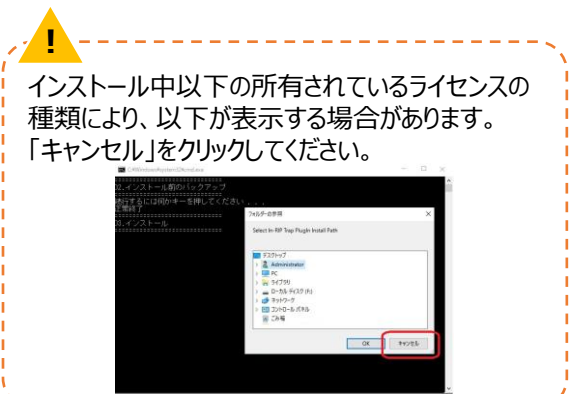

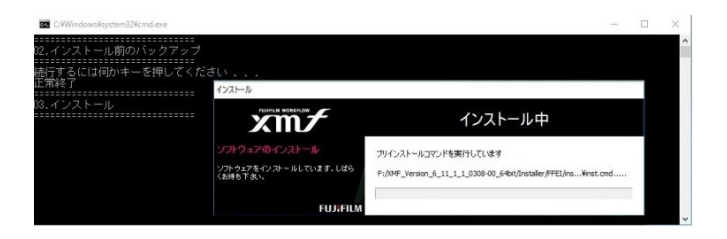

インストール完了後、右図のように後処理バッチが 実行され、インストール後のバックアップ画面になり ます。 保管場所に指定が無い場合は、「バックアップス

タート」を押します。

バックアップ後、「続行するには何かキーを押してくだ さい…」と表示するので、「Enterキー」などを押しま す。

バージョンアップ後のバックアップが自動で実行され ます。

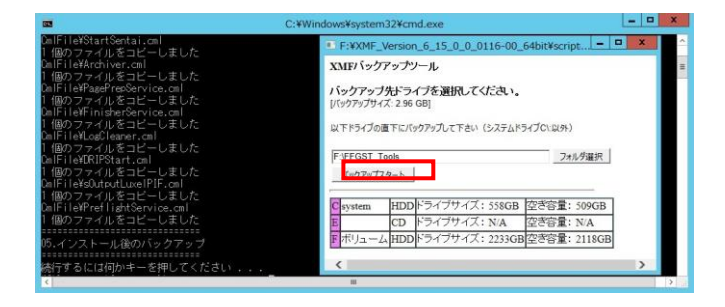

**C:**¥Windows¥system32¥cmd.exe

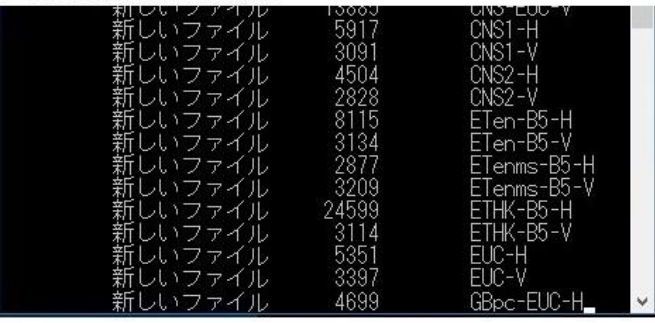

OSの再起動のため、「続行するには何かキーを押 してください…」と表示するので、「Enterキー」など を押します。

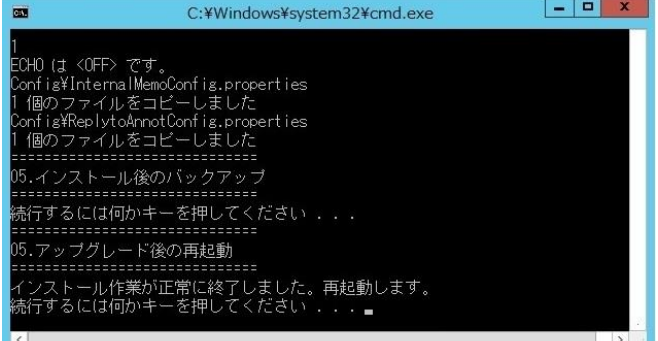

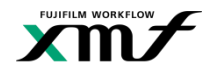

再起動後、XMFServerアプリを起動して、システ ム状態で「DistRIP-0」が実行中になっている事を 確認してくだい。

最新バージョンにジョブを更新しているので、 DistRIP-0が「実行中」になるまで15~90分かか る場合があります。

**i** XMFServer以外のXMFClientについては別 途バージョンアップが必要です。Client接続時 に表示される手順に従いファイルをダウンロー ド・インストールをして完了してください。

XMFServerアプリ起動後、アプリ画面左上のマー クを右クリックして、「About XMF Server…」をク リックすることでバージョンが確認できます。

適用されたバージョンになっていれば完了です。

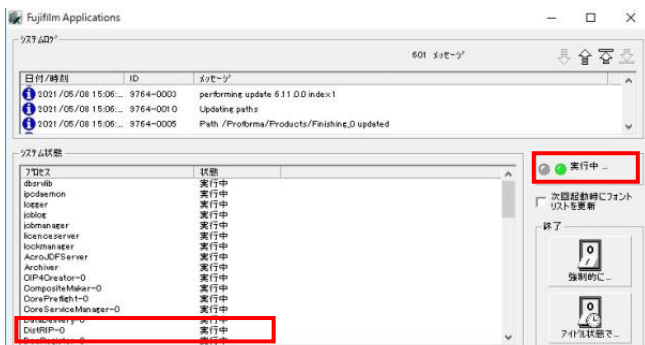

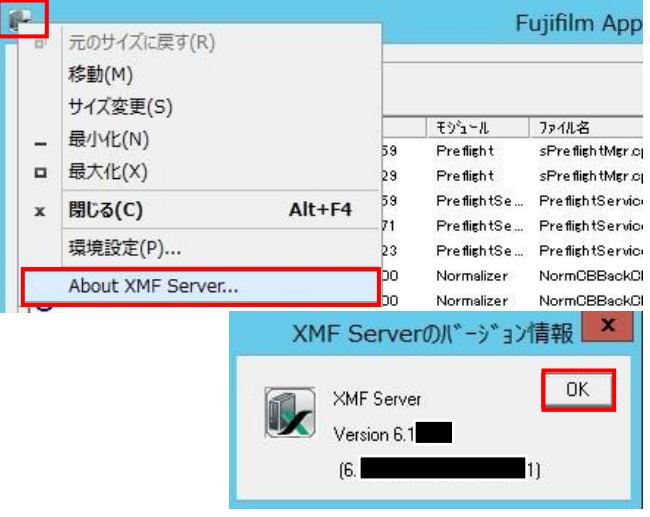